## **Editing Info Section Page**

If your page is an "Info Section" page, a WYSIWYG Editor is not available. To edit these types of pages:

1. Click the orange **MultiEdit** button that appears at the very top of the page.

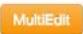

2. Make desired edits, following all formatting guidelines in gray text underneath each field. You can also change the order and show/hide each section here.

| ultiEdit Content |                                                                                                    |  |
|------------------|----------------------------------------------------------------------------------------------------|--|
| Info Section 1   |                                                                                                    |  |
| Display          | of Yes                                                                                                    |  |
|                  | Check if you want to daplay into Section 1.                                                                                                    |  |
| Order            | 3 8                                                                                                    |  |
|                  | Select the order in which into Societri I should uppear.                                                                                                    |  |
| The              | Information Technology Management Council                                                                                                    |  |
|                  | Enter the title for Info Societon 1, Cranactar Inste-45.                                                                                                    |  |
| Text             | The USF information Technology Management Council is the highest level governance group for<br>recommendations on and articulation of policy, priority, and resource silocation for technology and is a system-<br>wide Council. It is the condult through which all other technology committees and work groups should bring<br>issues for resolution. |  |
|                  | Enter the Best for Info Section 1. Character Limit-490.                                                                                                    |  |
| Link 1 Name      | Charter                                                                                                    |  |

- 3. Click Save.
- 4. From the Publish drop down menu, select which action is appropriate for your permission level/workflow (Publish, Schedule, Submit for Approval, etc.).

## **Editing Text Page**

1. Click Edit button above the area you wish to change.

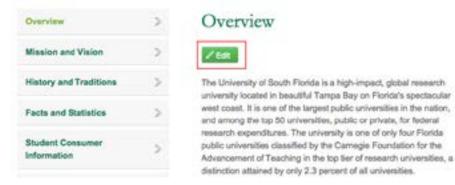

- 2. Make desired edits within the WYSIWYG Editor (for more details about the editor, refer to the "WYSIWYG Editor" section of this manual).
- 3. Click Save icon in WYSIWYG Editor.
- 4. From the Publish drop down menu, select which action is appropriate for your permission level/workflow (Publish, Schedule, Submit for Approval, etc.).